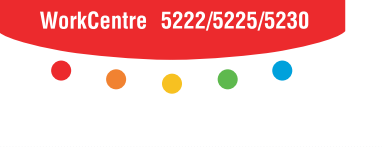

print | copy | scan | fax | email

# www.com<br>Atetumtiù **Rövid felhasználói útmutató**

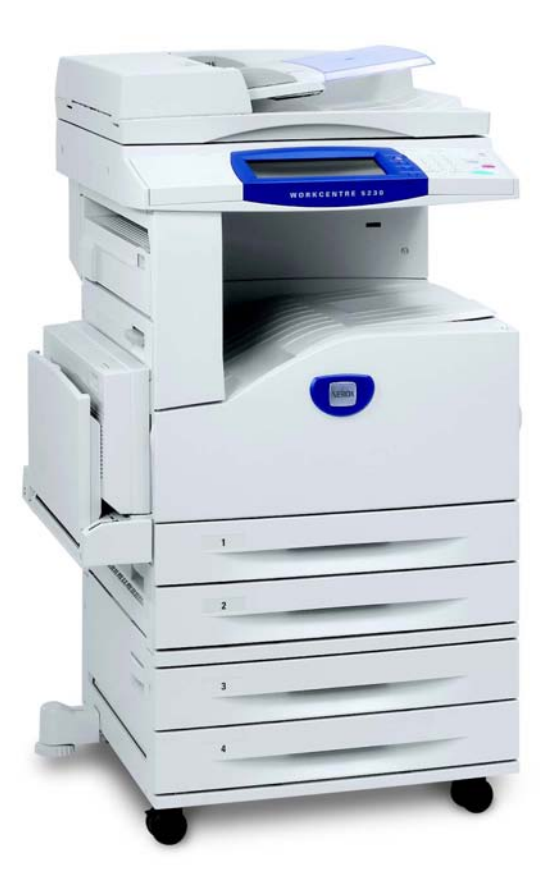

**XEROX.** 

Fordítás: Xerox GKLS European Operations Bessemer Road Welwyn Garden City **Hertfordshire** AL7 1BU Nagy-Britannia

© 2008, Fuji Xerox Co., Ltd. Minden jog fenntartva.

A szerzői jogvédelem a védett anyag és információ minden formájára és tartalmára kiterjed a jelenlegi és elkövetkezendő törvényi és jogi szabályozások szerint, ide értve korlátozás nélkül a program által a képernyőn megjelenített anyagokat, úgymint ikonokat, képernyőket, elrendezéseket stb.

A Xerox®, és a kiadványban említett összes Xerox termék a Xerox Corporation védjegye. Más társaságok termékneveit és védjegyeit ezennel elismerjük.

A dokumentumban szereplő információk a kiadás időpontjának megfelelő állapotot tükrözik. A Xerox fenntartja a jogot ezen információk előzetes figyelmeztetés nélkül történő változtatására. A módosításokat és műszaki frissítéseket a dokumentáció következő kiadása tartalmazza. A legfrissebb információkat a következő webhelyen találja: www.xerox.com.

Az általános exportszabályozás alá eső termékek

Jelen termék exportját a japán valuta- és külkereskedelmi törvények és/vagy az Egyesült Államok exportkorlátozásai szigorúan korlátozzák. Amennyiben a terméket exportálni kívánja, gondoskodnia kell a japán kormány, illetve annak kormányszerve által kiállított megfelelő exportengedély és/vagy az USA kormánya vagy kormányszerve által kibocsátott újrakiviteli engedély beszerzéséről.

A kiegészítő exportszabályozás alá eső termékek

Jelen termék exportját a japán valuta- és külkereskedelmi törvények és/vagy az Egyesült Államok exportkorlátozásai szigorúan korlátozzák. Amennyiben jogi szerződés vagy egyéb forgalmi dokumentum, illetve az importőr tájékoztatása alapján a tudomására jut, hogy a terméket tömegpusztító fegyverek (ideértve a nukleáris, kémiai és biológiai fegyvereket) fejlesztésére, gyártására, illetve felhasználására használták vagy szándékoznak használni, gondoskodnia kell a japán kormány, illetve annak kormányszerve által kiállított megfelelő exportengedély és/vagy az USA kormánya vagy kormányszerve által kibocsátott újrakiviteli engedély beszerzéséről.

*MEGJEGYZÉS: A KÉK színű elemek az IT adminisztrátor típusú személyekre, a ZÖLD a végfelhasználókra, a PIROS pedig a gép karbantartására vonatkozik. A választható funkciók beállításától függően néhány felhasználói kezelőfelület képernyője eltérő lehet.*

# **Tartalomjegyzék**

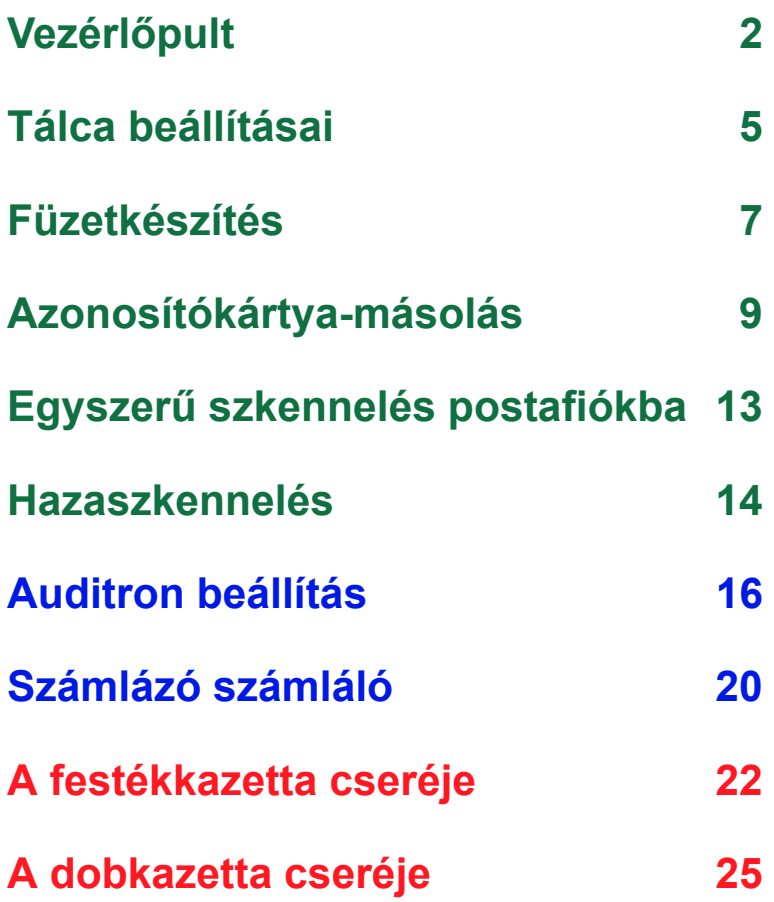

# <span id="page-3-0"></span>**Vezérlőpult**

**2**

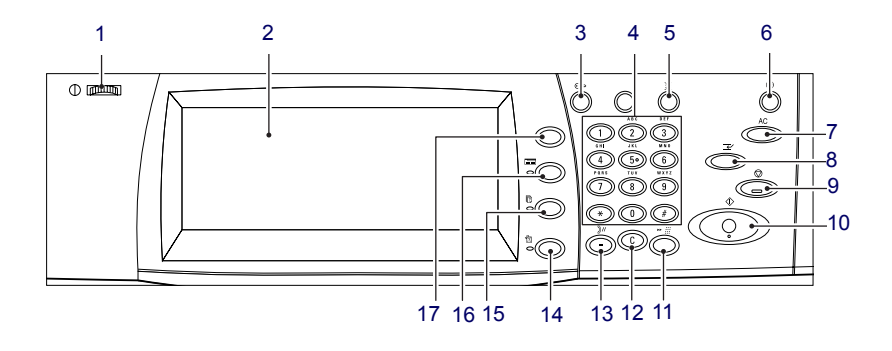

### **1. Fényerő tárcsa**

Ezzel a tárcsával állíthatja be az érintőképernyő kontrasztját.

### **2. Érintőképernyő**

Üzeneteket és a különböző funkciókhoz való gombokat jeleníti meg. A funkciók eléréséhez érintse meg a képernyőt.

### **3. <Be-/kijelentkezés> gomb**

Bejelentkező képernyőt jelez ki a Rendszeradminisztrátori módba való belépéshez, illetve a hitelesítés/számlázás funkció használata esetén. Ha bejelentkezés után újra megnyomja ezt a gombot, akkor azonnal kijelentkezik.

# **Vezérlőpult**

### **4. Számbillentyűzet**

Ezekkel a gombokkal írhatja be a másolatok számát, jelszavakat és egyéb numerikus értékeket.

### **5. <Nyelv> gomb**

Megváltoztatja az érintőképernyő nyelvét.

### **6. <Energiatakarékos> gomb/kijelző**

Ha a gépet bizonyos ideig tétlenül hagyja, az energiatakarékos módba lép, hogy csökkentse az áramfogyasztást. Ez a jelzés akkor gyullad ki, ha a gép energiatakarékos módban van. Nyomja meg ezt a gombot, hogy kilépjen az energiatakarékos módból.

### **7. <Mindent töröl> gomb**

Nyomja meg ezt a gombot, hogy minden szolgáltatás állapotát visszaállítsa az alapértékekre. A gép a bekapcsolás után visszatér az alapállapotba.

### **8. <Megszakítás> gomb**

Nyomja meg ezt a gombot, hogy ideiglenesen megszakítson egy másolási vagy nyomtatási munkát, és egy másik munkának elsőbbséget adjon. Ez a gomb kigyullad az elsőbbséget kapott munka feldolgozása közben. Az elsőbbségi munka befejezése után nyomja meg ezt a gombot újra, hogy a megszakított munka folytatódhasson.

### **9. <Stop> gomb**

Felfüggeszti vagy törli a munkát. Ha a berendezés több munka feldolgozását végzi, a gomb megnyomásával az összes munka felfüggesztett állapotba kerül vagy törlődik. Használja a [Munkaállapot] képernyő [Stop] gombját, ha csak a kiválasztott munkát kívánja leállítani.

# **Vezérlőpult**

### **10. <Start> gomb**

Munka elindításához nyomja meg ezt a gombot.

### **11. <Gyorstárcsázás> gomb**

Ezzel gyorstárcsázó kódokat írhat be.

### **12. <C> (törlés) gomb**

Töröl egy számértéket vagy az utoljára megadott számjegyet, vagy az aktuális értéket az alapértékre cseréli. A felfüggesztett munka törlésére is használható.

### **13. <Tárcsázási szünet> gomb**

Faxszám tárcsázása közben szünetet iktat be.

### **14. <Gépállapot> gomb**

Azt a képernyőt jeleníti meg, ahol ellenőrizheti a gép állapotát, a számlázási számlálót és a fogyóanyagok állapotát, illetve különböző jelentéseket nyomtathat ki. A Rendszeradminisztrátori mód eléréséhez is ezt a gombot használja.

### **15. <Munkaállapot> gomb**

Azt a képernyőt jeleníti meg, ahol az aktív munkák feldolgozását ellenőrizheti, illetve megtekintheti a befejezett munkák részletes adatait.

### **16. <Lehetőségek> gomb**

A képernyőt visszalépteti az előző, másolási, faxolási, vagy szkennelési képernyőre, ha a [Munkaállapot] vagy [Gépállapot] képernyő van kiválasztva.

### **17. <Összes szolgáltatás> gomb**

Megjelenít egy képernyőt, ahol a gépen rendelkezésre álló szolgáltatásokat érheti el.

### <span id="page-6-0"></span>**Tálca beállításai**

A berendezés többféle papírtálcával rendelkezhet. Az 1., 2. tálcába és a kéttálcás egységbe (3. és 4. tálca) szabványos és nem szabványos méretű papírkötegeket helyezhet be. A nagykapacitású tandem tálcákba (3. és 4. tálca) akár 2000 papírlapot is behelyezhet. A kézitálcában (5. tálca) sokféle típusú papírt használhat. A nagyobb papírméretek kezeléséhez tálcahosszabbító áll rendelkezésre. A nagy kapacitású adagolóba (6. tálca) akár 2000 papírlapot is behelyezhet. Egyedi méretű lapot azonban nem rakhat bele. A borítéktálcába (1. tálca) 43 mm magasságú borítékköteget is behelyezhet.

Bizonyos tálcákat külön kell beszerezni, vagy előfodulhat, hogy ehhez a géphez nem állnak rendelkezésre. Részletekért vegye fel a kapcsolatot a rendszeradminisztrátorral.

Egy papírtálca kinyitásakor gépe azt feltételezi, hogy további lapokat helyez be. A gép beállításától függően az érintőképernyőn megjelenik egy előugró ablak, ahol megváltoztathatja a papírt és a jellemzőit, vagy ugyanolyan papírból továbbiakat helyezhet be.

A papírtálcákba töltés előtt pörgesse át a papírköteget. Ezzel az összetapadt papírlapokat szétválasztja, és csökkenti a papírelakadás lehetőségét.

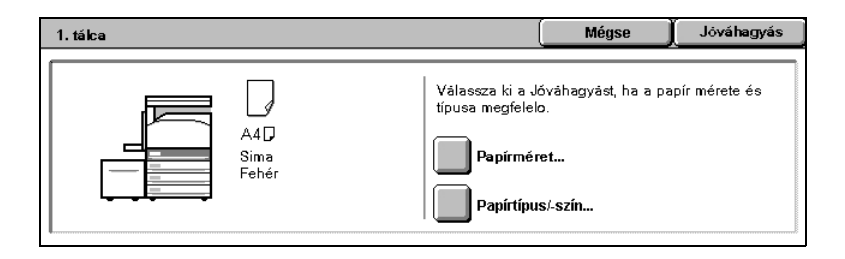

# **Tálca beállításai**

A tálcainformációs képernyő az érintőképernyőn jelenik meg. Ha a tálca beállításai helyesek, nyomja meg a [Bezárás] gombot. Egyébként megváltoztathatja a papírméretet vagy -típust, ha az érintőképernyőn megnyomja a [Beállítások megváltoztatása] gombot.

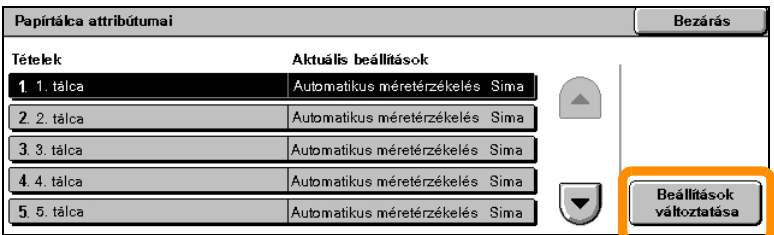

Ezzel befejeztük a papír behelyezése a tálcákba eljárás ismertetését.

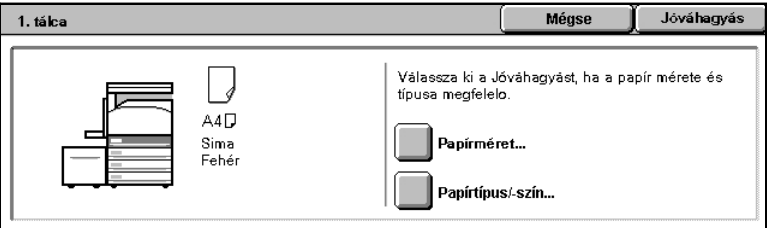

# <span id="page-8-0"></span>**Füzetkészítés**

A Füzetkészítés funkcióval füzeteket vagy többoldalas másolatokat készíthet egy- vagy kétoldalas dokumentumokról. A gép beszkenneli az eredetiket, automatikusan lekicsinyíti és elrendezi a képeket a megfelelő sorrendben a kiválasztott másolópapírra, így füzet jön létre, amikor a másolatszettet félbehajtják.

Egyes modellek nem támogatják ezt a funkciót, bizonyos modelleken pedig a külön beszerezhető finiser szükséges a funkció használatához. Részletekért vegye fel a kapcsolatot a rendszeradminisztrátorral.

A füzetkészítés funkció a [Kimeneti formátum] fülön található.

Ha a füzetkészítés funkció engedélyezett, a géppel tudatni kell, hogy az eredeti dokumentumok egy- vagy kétoldalasak. Ha ezt kiválasztotta, a [Mentés] gombot kell választania, hogy a többi kívánt funkciót beprogramozhassa a vezérlőpulton.

A füzetkészítést a [Kimeneti formátum] fül [Füzetkészítés] - [Füzetkészítés bal oldali/felső kötéssel] pontjában kapcsolhatja be.

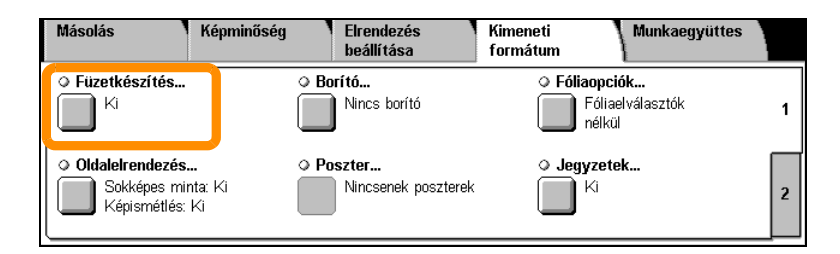

# **Füzetkészítés**

**8**

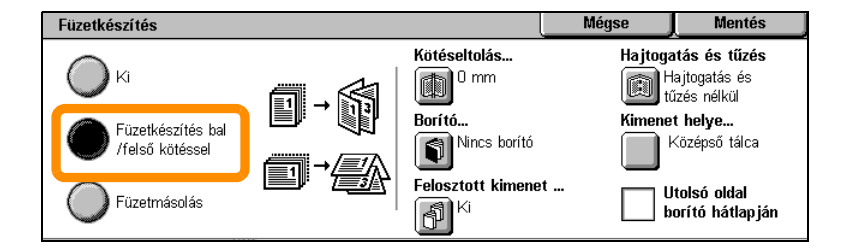

Füzetek készítésekor két egyszerű szabályt kell betartani:

- **1.** Először válassza ki a tálcát, amely a használni kívánt papírt tartalmazza.
- **2.** A dokumentumokat mindig úgy helyezze be, hogy a hosszú szélük balra legyen.

<span id="page-10-0"></span>Ha biztosítási kártyákat, jogosítványt vagy bármilyen más azonosítókártyát kell másolni, az Azonosítókártya-másolás funkcióval ezt egyszerűen és hatékonyan végezheti el, hogy időt takarítson meg.

Az azonosítókártya mindkét oldalán lévő adatokat lemásolhatja egy lap egyik oldalára anélkül, hogy a papírt újra be kéne helyezni a papír- vagy az 5. (kézi)tálcába.

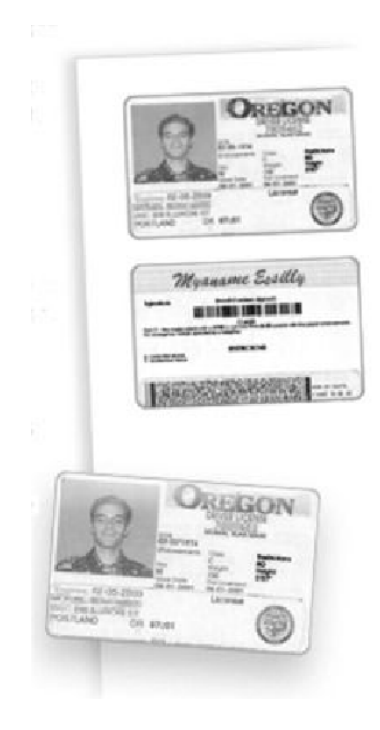

**1.** A <Mindent töröl> gomb egyszeri megnyomásával a képernyőn korábban kiválasztott összes programozást törli.

Nyomja meg a vezérlőpult <Összes szolgáltatás>, majd [Másolás] gombját.

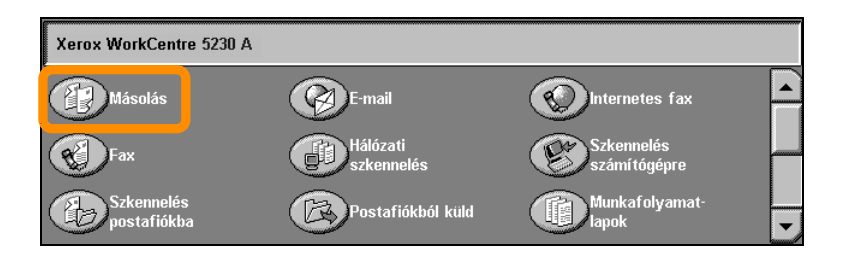

**2.** Az Azonosítókártya-másolás lehetőséget a [Kimeneti formátum] fülön találja.

A funkciót úgy érheti el, ha először kiválasztja a [Kimeneti formátum] fület, majd azon az [Azonosítókártya-másolás] pontot.

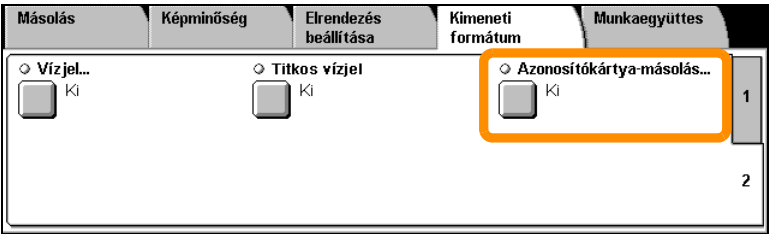

**3.** Kövesse az alábbi utasításokat, hogy az Azonosítókártya-másolás folyamatot befejezhesse:

#### **1. lépés.**

Hajtsa fel a dokuadagolót vagy a dokuüveg fedelét. Helyezze az azonosítókártyát a dokuüvegre, a bal felső sarokba. Óvatosan hajtsa le a dokuadagolót vagy a dokuüveg fedelét.

#### **2. lépés.**

A számbillentyűzeten adja meg a kívánt példányszámot.

#### **3. lépés.**

Az 1. oldal szkennelésének megkezdéséhez nyomja meg a <Start> gombot.

#### **4. lépés.**

Hajtsa fel a dokuadagolót vagy a dokuüveg fedelét. Fordítsa meg az azonosítókártyát, hogy a második oldalt is lemásolja. Óvatosan hajtsa le a dokuadagolót vagy a dokuüveg fedelét.

#### **5. lépés.**

A 2. oldal szkennelésének megkezdéséhez nyomja meg a <Start> gombot.

Elkezdődik a nyomtatás, és a másolatok megjelennek a kimeneti tálcán.

### <span id="page-14-0"></span>**Egyszerű szkennelés postafiókba**

Egyes modellek nem támogatják ezt a funkciót, bizonyos modelleken pedig külön beszerezhető készletekre van szükség a funkció használatához. Részletekért vegye fel a kapcsolatot a rendszeradminisztrátorral.

- **1.** Helyezze be a dokumentumokat.
- **2.** Válassza a [Szkennelés postafiókba] pontot.

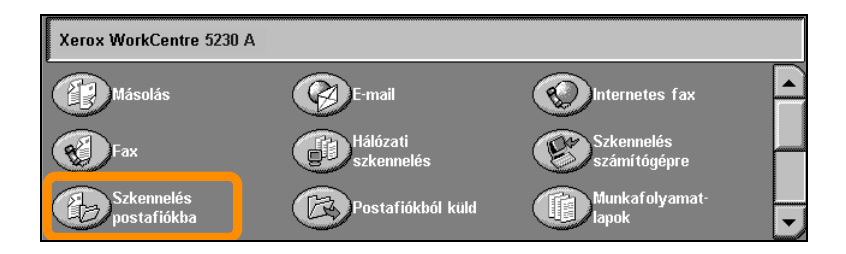

- **3.** Válassza ki a megfelelő postafiókot.
- **4.** Válassza ki a funkciókat.

Ha meg kell változtatnia a szkennelési beállításokat, válassza az [Általános beállítások], [Speciális beállítások], [Elrendezés beállítása] vagy [Tárolási opciók] fület, majd a kívánt beállításokat.

**5.** Nyomja meg a <Start> gombot.

Ha egyszer megnyomta a <Start> gombot, a gép mindegyik dokumentumot beszkenneli.

**6.** Nyissa meg a beszkennelt dokumentumot a postafiókból.

A dokumentum elektronikus változatát a gép megadott postafiókjában érheti el.

## <span id="page-15-0"></span>**Hazaszkennelés**

A Hazaszkennelés funkcióval a felhasználó nyomtatott eredeti dokumentumokat szkennelhet be a gépen, majd a hálózaton az alap célállomásként meghatározott helyre küldheti őket.

Egyes modellek nem támogatják ezt a funkciót, bizonyos modelleken pedig külön beszerezhető készletekre van szükség a funkció használatához. Részletekért vegye fel a kapcsolatot a rendszeradminisztrátorral.

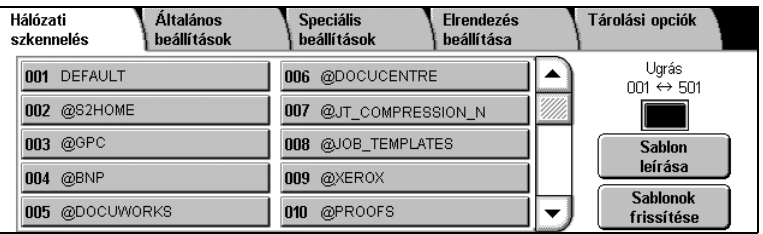

A funkció használatához a felhasználónak először a gépen be kell jelentkeznie a hálózati hitelesítéssel. A gépen megjelenik egy Hazaszkennelés (@S2HOME) sablon. A hitelesített felhasználói név, jelszó és alapkönyvtár a Hazaszkennelés sablonban található. A kiválasztott sablon elküldi a beszkennelt adatokat a felhasználó alapkönyvtárába.

# **Hazaszkennelés**

#### Nem szükséges a tárhelyek és sablonok konfigurálása.

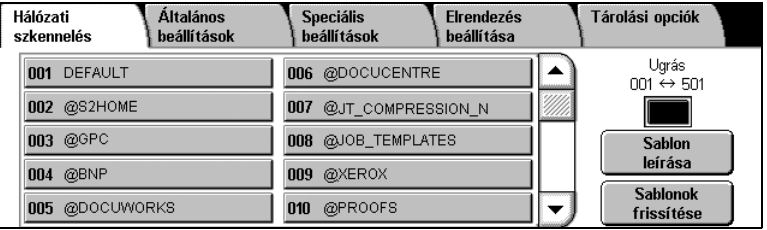

A rendszeradminisztrátorok a CentreWare Internet Services programmal kapcsolják be a funkciót. Ehhez azonban engedélyezniük kell a hálózati azonosítást is. A kapcsolódáshoz lehet, hogy LDAP-t (Lightweight Directory Application Protocol - könnyű címtár elérési protokoll) kell használni.

<span id="page-17-0"></span>Az Auditron beállításához először felhasználói számlákat kell létrehozni, utána engedélyezni az Auditront. Így a felhasználóknak meg kell adniuk a számlájukhoz beállított felhasználói azonosítót, hogy a gép bizonyos funkcióit működtethessék. Legfeljebb 1000 számlát lehet létrehozni.

Minden felhasználói számlához meg kell határozni a következőket:

- Felhasználói azonosító
- Felhasználónév
- Funkció elérése
- Számlahatár

A számlák meghatározása és létrehozása után engedélyezze a kívánt számlákat az auditronhasználat megkezdéséhez. A felhasználói azonosítóknak és neveknek különbözniük kell egymástól.

Engedélyezheti az Auditron módot másoláshoz, szkenneléshez, faxoláshoz és nyomtatáshoz. Ha az Auditron módot engedélyezte, a gép használatához a felhasználónak meg kell nyomni a <Be-/kijelentkezés> gombot és be kell írnia a megfelelő felhasználói azonosítót.

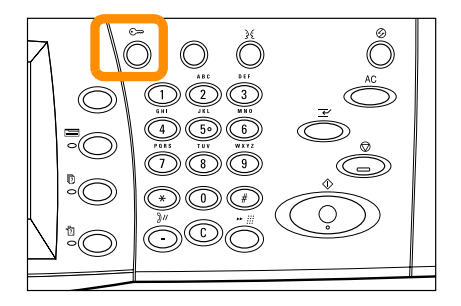

**1.** Az Auditron mód eléréséhez válassza az [Eszközök] fület, majd a [Számlázás] pontot.

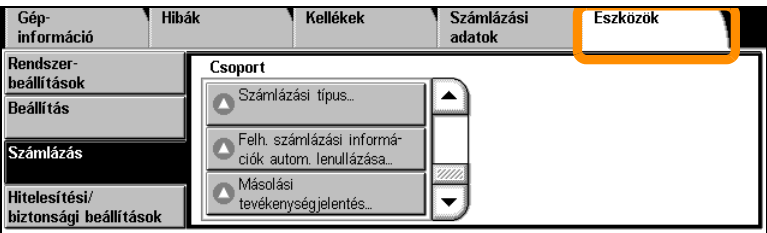

A [Csoport] fejléc alatt válassza a [Számlatípus]-t, majd a [Helyi számlázás]-t.

**2.** Válassza az [Auditron mód]-ot.

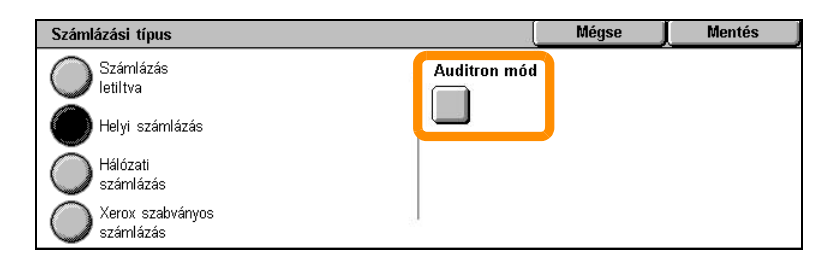

**3.** Válassza ki azokat a szolgáltatásokat, amelyekhez működtetni akarja az adminisztráció funkciót.

Másolási szolgáltatás: a másolási műveletekkel kapcsolatos adminisztráció.

Fax szolgáltatás: a faxolási műveletekkel kapcsolatos adminisztráció.

Internetes fax szolgáltatás: az internetes faxolási műveletekkel kapcsolatos adminisztráció.

Szkennelés postafiókba szolgáltatás: a szkennelési műveletekkel kapcsolatos adminisztráció.

Hálózati szkennelés szolgáltatás: a hálózati szkennelési műveletekkel kapcsolatos adminisztráció.

E-mail szolgáltatás: az e-mail levelezési műveletekkel kapcsolatos adminisztráció.

Szkennelés PC-re szolgáltatás: a PC-re szkennelési műveletekkel kapcsolatos adminisztráció.

Nyomtatási szolgáltatás: a nyomtatási műveletekkel kapcsolatos adminisztráció.

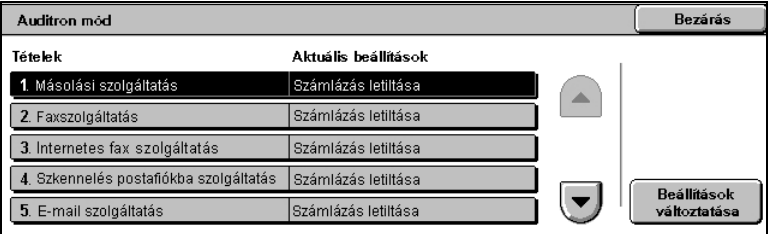

#### **4.** Válassza a [Mentés] gombot.

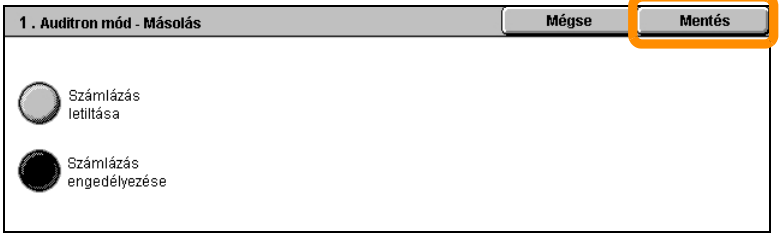

# <span id="page-21-0"></span>**Számlázó számláló**

A számlázó számláló képernyőről hozzáférhet a számlázási adatokhoz. A számláló a gép konfigurációjától és beállításától függően változik.

A számlázó számláló eléréséhez:

**1.** Nyomja meg a <Gépállapot> gombot.

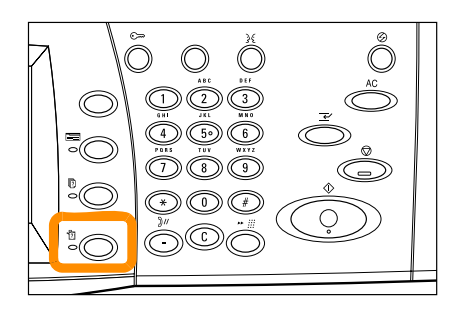

# **Számlázó számláló**

**2.** Válassza a [Számlázási információ] fület.

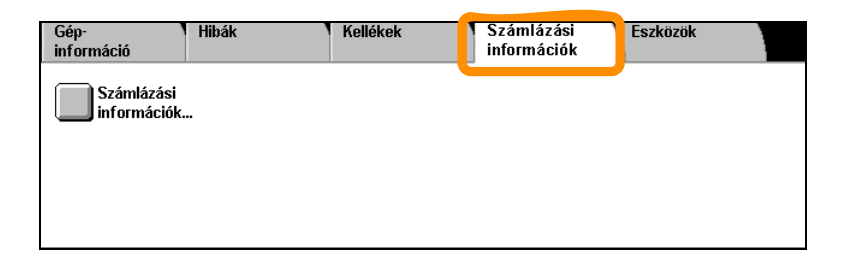

**3.** Válassza a [Számlázási információ] pontot. Megjelenik a számlázó számláló.

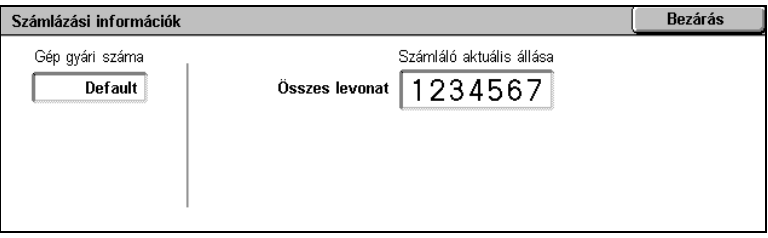

# <span id="page-23-0"></span>**A festékkazetta cseréje**

**22**

A festékkazetta a felhasználó által cserélhető egység. Az érintőképernyőn megjelenik egy üzenet, ha a kazettát ki kell cserélni.

Ha a festék a bőrére vagy a ruhájára kerül, mossa le vízzel és szappannal.

Ha a festék szembe kerül, mossa ki bő vízzel legalább 15 percig, amíg az irritáció megszűnik. Szükség esetén forduljon orvoshoz.

Ha festékrészecskéket lélegzett be, menjen friss levegőre, és öblítse ki vízzel a száját.

Ha lenyeli a festéket, köpje ki, a száját mossa ki vízzel, igyon sok vizet, és azonnal forduljon orvoshoz.

# **A festékkazetta cseréje**

- **1.** Győződjön meg róla, hogy a gép nincs működésben, és nyissa ki az első fedelét.
- **2.** Húzza ki a festékkazettát addig, hogy a tetején lévő fogantyút meg tudja fogni.

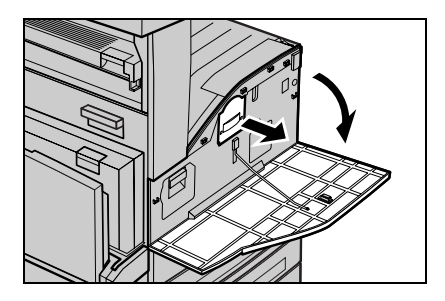

**3.** A fogantyúnál fogva vegye ki a gépből a kazettát.

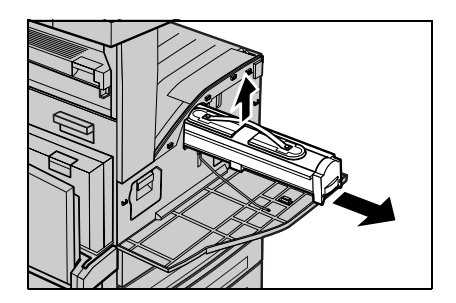

## **A festékkazetta cseréje**

- **4.** Vegye ki az új festékkazettát a dobozból. Mielőtt kiveszi a kazettát a tokjából, rázza össze vízszintesen tartva, hogy belül egyenletesen oszlassa el a festéket.
- **5.** Helyezze be a kazettát az alább látható módon és kattanásig csúsztassa be a gépbe.

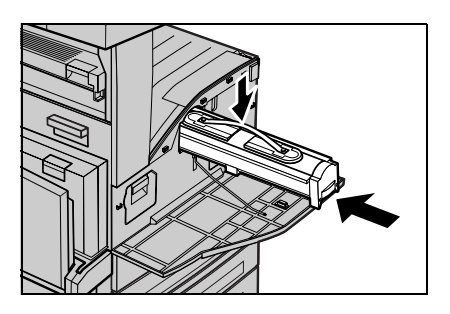

**6.** Csukja be az első fedelet.

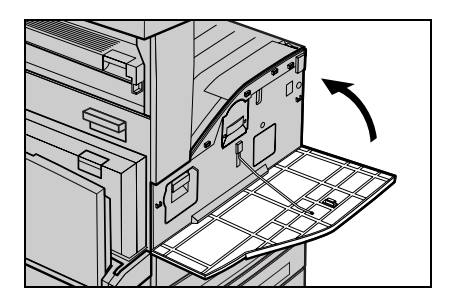

### **24**

<span id="page-26-0"></span>A dobkazetta a felhasználó által cserélhető egység. A dob élettartamának lejárta előtt a gép egy figyelmeztető üzenetet jelenít meg. Ekkor rendeljen meg egy cserekazettát, hogy biztosítsa a folyamatos működést.

**1.** Győződjön meg róla, hogy a gép nincs működésben, és nyissa ki az első fedelét.

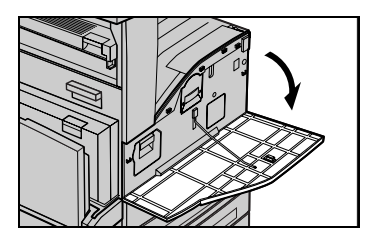

**2.** Nyissa le az 5. (kézi)tálcát, majd a kioldókar felfelé húzásával az A fedelet.

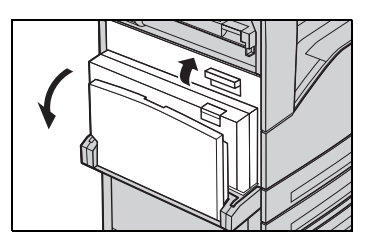

**3.** Emelje fel a színes kart, csúsztassa ki a dobkazettát addig, amíg a tetején lévő fogantyút meg tudja fogni.

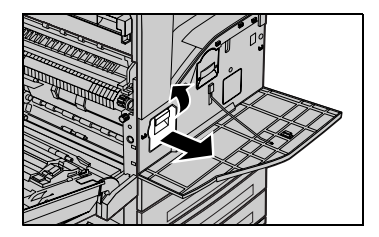

### **26**

**4.** A fogantyúnál fogva vegye ki a gépből a kazettát.

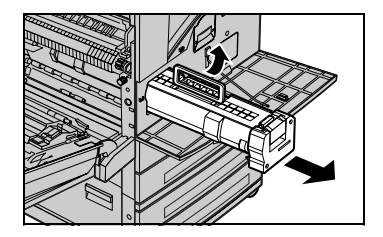

- **5.** Vegye ki az új festékkazettát a dobozból.
- **6.** Óvatosan vegye le a védőlapot a kazettáról úgy, hogy felhúzza a zárszalagot.

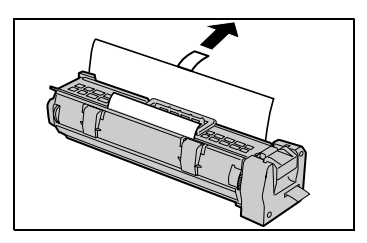

**7.** Helyezze be a kazettát az alább látható módon és kattanásig csúsztassa be a gépbe.

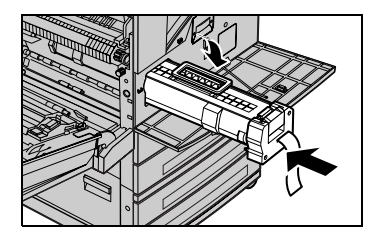

**8.** Egyenesen húzza ki a kazettaszalagot, anélkül, hogy elszakítaná.

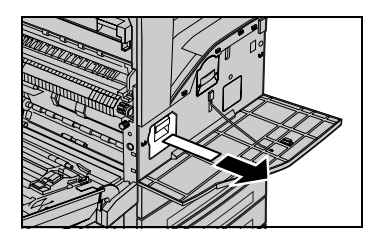

- **9.** Nyomja meg a kazettát újra, hogy biztosan jól a helyén legyen.
- **10.** Csukja be az A fedelet kattanásig, majd csukja be az 5. (kézi)tálcát.

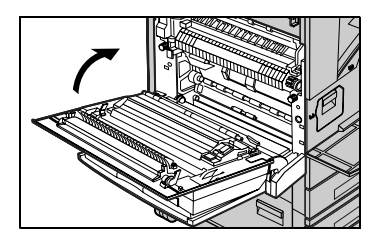

**11.** Csukja be az első fedelet.

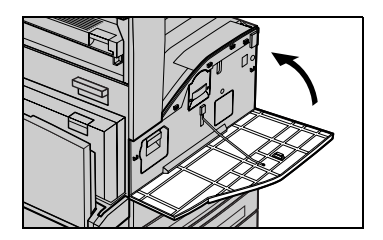